# **PowerPoint 2013 – Accessibility**

## **Making a PowerPoint Slideshow Accessible**

**Using Accessibility Checker** 

- 1. Click the **FILE** tab > **Info**.
- 2. Click **Check for Issues** > **Check Accessibility**.
	- a. The **Accessibility Checker** task pane will open, showing the inspection results.
- 3. Click a specific issue to see **Additional Information** (**Why Fix** and **How To Fix**) at the bottom of the pane.

## **Adding Alternative Text**

**Note:** Alt text should be added to pictures, clip art, charts, tables, shapes, SmartArt graphics, all objects in the list group, embedded objects, video, and audio files.

- 1. Right-click the image or object and select the **Format** item type (e.g., **Format Shape**, **Format Object**, **Format Chart Area**).
	- a. A format panel will open on the right.
- 2. Click the **Size & Properties** icon > **ALT TEXT**.

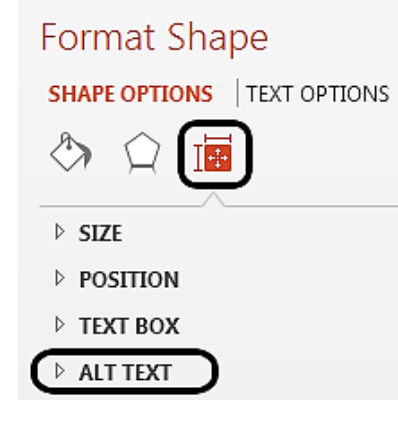

http://ipfw.edu Quick Guide for PowerPoint 2013 Accessibility – January 2013 Training: http://ipfw.edu/training

- 3. Enter the title and description in the **Title** and **Description** field.
- 4. When finished, click **X** in the format panel to exit.

**Ensure that All Slides Have Unique Titles** 

**Note:** By default, PowerPoint will automatically add the **Title** field to the newly created slide.

- 1. Click the **HOME** tab.
- 2. In the **Slides** group, click **Reset** to restore slide placeholders for the selected slide.
- 3. Type a unique name in the **Title** text box.
- 4. To make the slide title not visible:
	- a. Click the **HOME** tab.
	- b. In the **Drawing** group, click the **Arrange** drop-down menu.
	- c. Click **Selection Pane…**
	- d. Click the eye icon next to the textbox of the desired title to toggle its visibility.

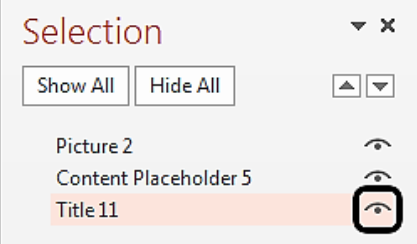

#### **Use Meaningful Hyperlink Text**

**Note:** Hyperlink text should provide a clear description of the link destination, rather than only providing the URL.

#### *Adding a Hyperlink*

- 1. Place the cursor where the hyperlink will be inserted.
- 2. Click the **INSERT** tab.
- 3. In the **Links** group, click **Hyperlink**.
- 4. Type in meaningful link text in the **Text to display** field.
- 5. Type the URL in the **Address** field.
- 6. Click **OK**.

#### *Changing a Hyperlink Text*

- 1. Select the link.
- 2. Click the **INSERT** tab.
- 3. In the **Links** group, click **Hyperlink**.
- 4. Edit the **Text to display** field.
- 5. Click **OK**.

#### *Adding a ScreenTip*

**Note: ScreenTip** text appears when the cursor hovers over a hyperlink, and can be used in a similar way to alt text.

- 1. Place the cursor in the desired hyperlink to add ScreenTip text.
- 2. Click the **INSERT** tab.
- 3. In the **Links** group, click **Hyperlink**.
- 4. Click **ScreenTip…** and type the desired text in the **ScreenTip** text field.
- 5. Click **OK** > **OK**.

**Adding Header Information in Tables Note:** In PowerPoint 2013, header row is automatically added to the table. Header row information is required for accessibility, see example below.

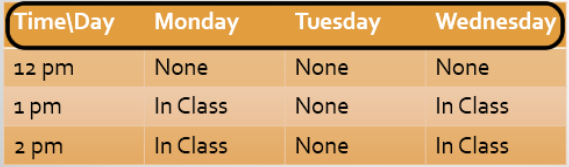

### **Using Simple Table Structure**

**Note:** Nested tables, and merged or split cells inside of data tables are more difficult to navigate.

#### *Testing the Table Structure*

- 1. Select the first cell of the table.
- 2. Press the **Tab** key repeatedly to make sure the focus moves across the row and then down to the first cell of the next row.

## **Avoid Using Blank Cells for Formatting**

**Note:** Blank cells can mislead someone using screen reader to believe that there is nothing more in the table.

## *Clearing All Table Styles*

- 1. Select the entire table.
- 2. In the **TABLE TOOLS** tab, click the **DESIGN** tab.
- 3. In the **Table Styles** group, click the last arrow next to the style gallery to expand the gallery of table styles.

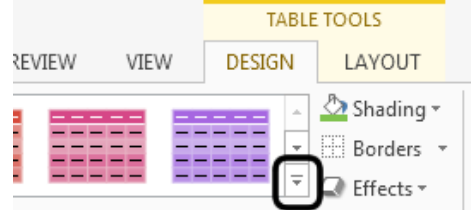

4. On the menu below the gallery, click **Clear Table**.

## **Adding Closed Captions for Audio/Video**

**Note:** Ensure that your audio or video is available in alternative formats for users with disabilities, such as closed captions, transcripts, or alt text.

1. Download and install the **[Sub-titling text](http://office.microsoft.com/en-us/powerpoint-help/sub-titling-text-add-in-for-microsoft-powerpoint-stamp-HA102540315.aspx?CTT=5&origin=HA102013555)  [add-in for Microsoft PowerPoint \(STAMP\)](http://office.microsoft.com/en-us/powerpoint-help/sub-titling-text-add-in-for-microsoft-powerpoint-stamp-HA102540315.aspx?CTT=5&origin=HA102013555)** which lets you easily create closed captions for video and audio in your presentation.

#### **Ensure that the Reading Order of Each Slide is Logical**

**Note:** People who cannot view the slide will hear slide text, shapes, and content.

### *Checking the Slide Content Order*

- 1. Click the **HOME** tab.
- 2. In the **Drawing** group, click **Arrange** > **Selection Pane…**
	- a. The **Selection** pane lists the objects on the slide.
- 3. Correct any object out of order using the reorder arrows.

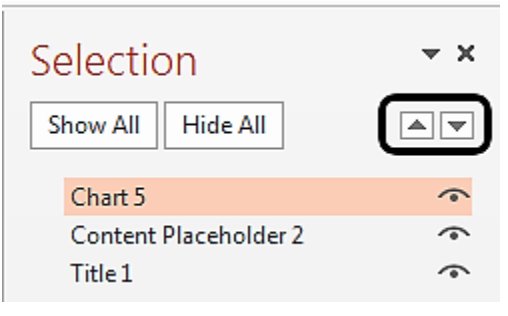

#### **Increasing Visibility for Colorblind Viewers**

**Note:** If you are colorblind, see the **[Corrective](http://office.microsoft.com/en-us/help/corrective-lenses-for-the-colorblind-HA010356444.aspx?CTT=5&origin=HA102013555)  [lenses for the colorblind](http://office.microsoft.com/en-us/help/corrective-lenses-for-the-colorblind-HA010356444.aspx?CTT=5&origin=HA102013555)** (refer to the source link) to learn how you can select colors in PowerPoint.

- Avoid using orange, red, and green in your template and text.
- Use texture in graphs, instead of color, to highlight points of interest.
- Circle or use animation to highlight information, rather than relying on laser pointers or color.
- Keep the overall contrast in the presentation high.

#### *Checking How a Colorblind Person Will See your Presentation*

- 1. Click the **VIEW** tab.
- 2. In the **Color/Grayscale** group, click **Greyscale**.
	- a. In the **Close** group, click **Back To Color View** to exit the grayscale mode.